(Step 0) *ILMS2024* is presented as FileOpen, encrypted PDF. In order to open *ILMS*2024, install Adobe Reader DC & the FileOpen plugin on your computer. First however, update your MAC or PC operating software.

### Adobe Reader DC

(Step 1) Download/install Acrobat Reader DC: http://www.adobe.com/reader. Other PDF Readers are not compatible with FileOpen (below).

 $\left( \frac{1}{2} \right)$  If Acrobat Reader DC is already installed on your computer, then select "Help" and "Check for Updates". Please note that iPads and other tablets operate Acrobat Mobile, which has reduced functions & will not play PDF multimedia. *ILMS*2024 is not fully compatible with iPads & other tablets.

*ILMS*2024 takes advantage of the multimedia capabilities of Acrobat Reader DC for PCs and MACs. Please ensure that you have the latest update to the free Acrobat Reader DC, which allows Windows Player & Apple QuickTime to play *ILMS* videos.

(Step 3) Make Acrobat Reader DC the default PDF program.

Set up Acrobat Reader DC on your PC for Windows Player:

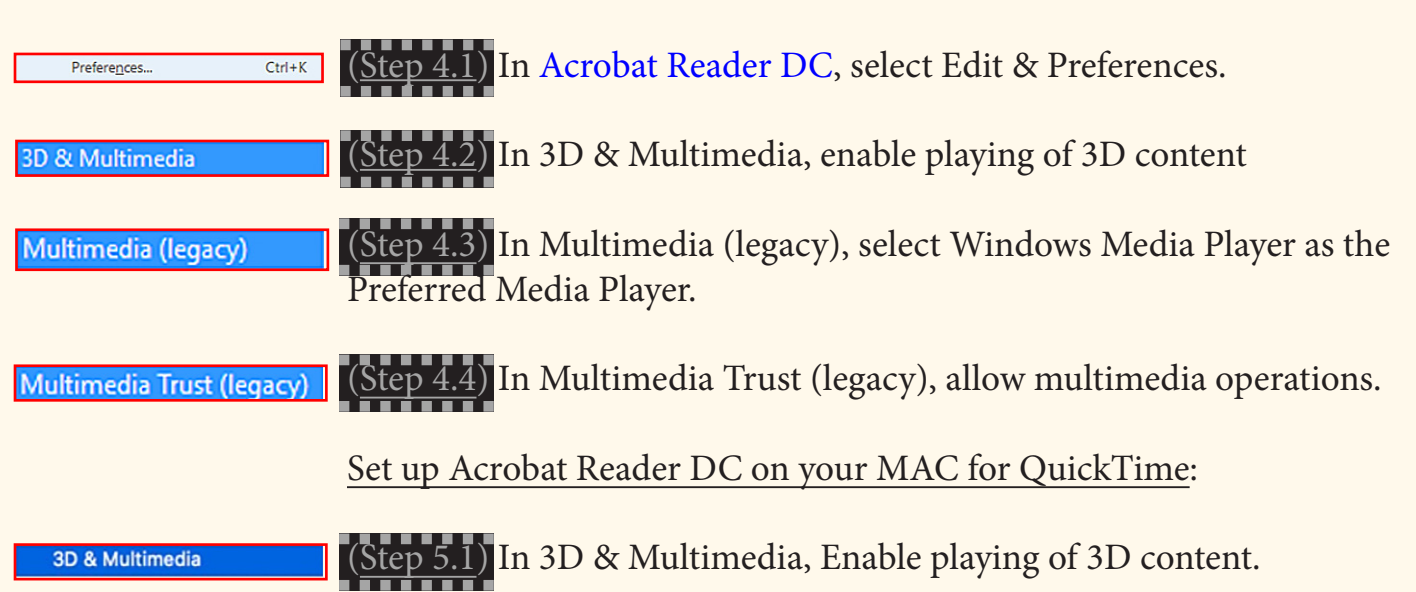

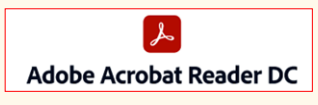

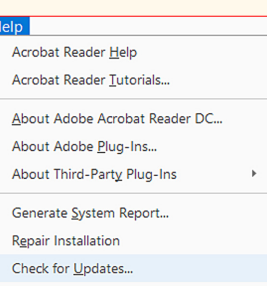

Open with Adobe Acrobat Reader DC

**Multimedia (legacy** 

In Multimedia (legacy), set Prefered Media Player to QuickTime.

Multimedia Trust (legacy

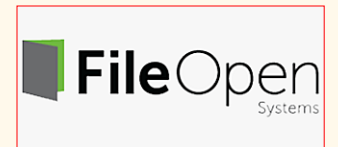

In Multimedia Trust (legacy), Allow multimedia operations.

FileOpen plugin:

(Step 6) Download & Install the FileOpen plugin from here: http://plugin. fileopen.com/. However, first close Adobe Reader DC.

(Step 7) Confirm the FileOpen plugin is installed in Adobe Reader DC. In Adobe Reader, select Help>About Third-Party Plug-Ins>FileOpen Client.

### *ILMS* Download:

*ILMS2024* is a large program (~4 GB). Confirm you have sufficient space on your computer. Consider Disk Cleanup or playing *ILMS2024* from a USB.

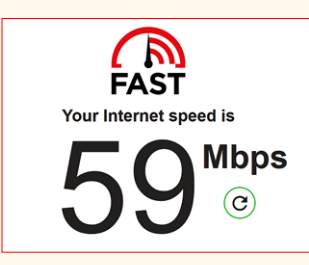

Your College may supply unzipped (see later) *ILMS2024* on a USB or the College's intranet instead of downloading from *www.interactivelabmicro.com*.

(Step 8) Check your internet speed at *www.fast.com*. You need an internet speed of at least 10-15 Mbps. Find a good place to download, such as the College campus or a library. Internet speed doubles if you connect your computer to the internet by cable. It is often faster to download overnight.

# **Firefox Browser**

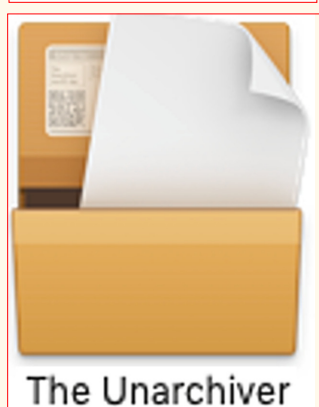

(Step 9) MAC computers should consider using the faster Firefox browser, *https://www.mozilla.org/en-US/firefox/new/*

MAC computers also need to download Apple's free Unarchiver to unzip compressed *ILMS* files, *www.theunarchiver.com*.

### *Interactive Laboratory Microbiology (ILM) for Virtual & In-Lab Microbiology*

# *ILMS2024\_***Download Instructions**

The instructions below explain how to download and open *ILMS*2024 on your computer.

The advantage of *ILMS*2024 is that after the intial download, the program is independent of internet speed. *ILMS* videos will run smoothly.

Please note that *ILMS*2024 is designed for PCs and MACs but is not fully compatible with Chromebook (see bottom of page 2).

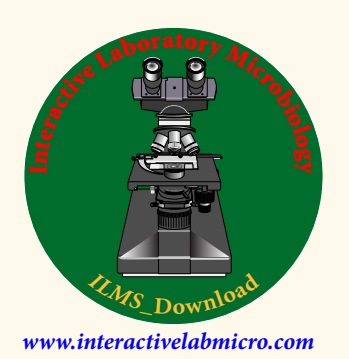

#### At the *ILM* Website:

## *ILM Subdisciplines (ILMS2024)* divides the laboratory microbiology curriculum into 10 Subdisciplines for easier downloads:

II Staining Techniques VII Bacterial Genetics III Microscopy VIII Microbial Ecology V Microbial Physiology X Clinical Microbiology

I Pure Culture Techniques VI Microbial Biochemistry IV Eukaryote Microbes IX Food & Water Microbiology

(Step 10.1) On the *ILM* website, *www.interactivelabmicro.com*, go to *ILM* Downloads, which is on the right side of the navigation bar.

(Step 10.2) Select *ILM* Subdisciplines, *https://www.interactivelabmicro.com/ilm-subdisciplines*.

(Step 10.3) Scroll down to the *ILM*S\_Download 2024 button. Your login will be provided by your course Instructor. Do not use your FileOpen login which is reserved for downloaded and extracted *ILMS* files (see later).

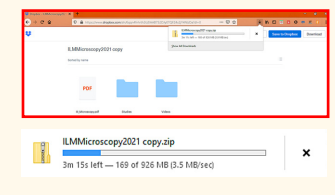

**ILM Registering & Payment** 

(Step 10.4) Download only one *ILM Subdiscipline* at a time.

(Step 10.5) Follow the download: each subdiscipline may take 10-15minutes. There is no point in the following steps if downloads are incomplete.

#### *ILM* Payment:

(Step 11) Your College may have paid for your subscription. Please do not subscribe again! Your FileOpen password will be emailed to you separately.

The *ILM* website, *https://www.interactivelabmicro.com/*, has a suggested retail price for your selected subdisciplines. If available, change the price to your Institution's discounted price. Add your First/Last names, College email address and Institution. Select Purchase now. Your FileOpen password will be emailed to you separately. Your *ILMS* subscription may be cancelled & refunded in full before your College's add/drop deadline.

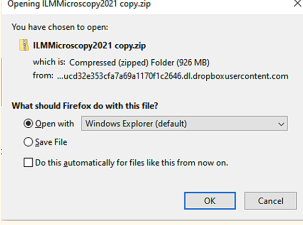

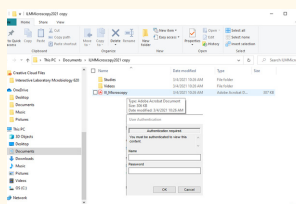

User Authentication Authentication required. (Steps 10.6) *ILMS2024* downloads are zipped (compressed) files for transfer from one computer to another. Zipped files must be unzipped (extracted or uncompressed). On a PC, open zipped files with Windows Explorer. You will need to specify where to store ILMS files so that you can readlity find them. Save your *ILMS* files in "Documents", although you could create a new *ILMS* folder which would be preferable.

(Step 10.7) Select an unzipped *ILMS* PDF document (e.g., III Microscopy). The FileOPen User Authentication box will appear. Input your username & password. Your username is your college email address. Be careful with your FileOpen password: do not confuse lowercase letters with numbers. Allow 30–60 minutes for the FileOpen server to complete your registration. You will need to login only once.

You are then able to move freely from one file to another!

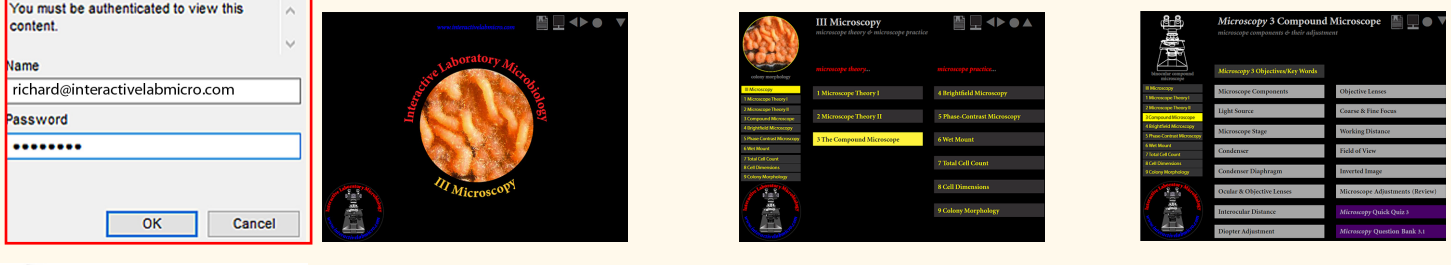

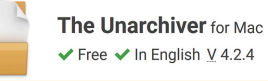

(Steps 12.2–12.7) The download and install steps are essentially similar on a MAC computer. Unzip *ILMS2024* files with Apple's Unarchiver (see Step 9).

Contact your course Instructor or, *only with your Instructor's permission*, email *richard@interactivelabmicro.com* should you encounter any difficulty. Include in your email a description of the problem together with a screenshot. What's not happening? Which Step 1–12 is not working?

Happy computing!

Happy microbiology!

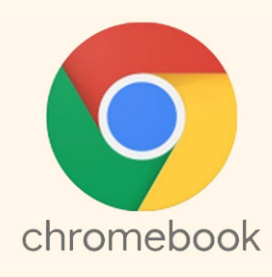

Chromebook

In place of Adobe Reader DC and the FileOpen plugin, Chromebook uses the FileOpen Viewer, which is available from Google Play:

*https://play.google.com/store/search?q=fileopen%20viewer%20for%20android*

Google Play Download and install the FileOpen Viewer.

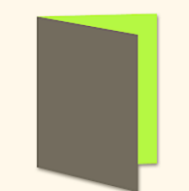

FileOpen Viewer FileOpen Systems Inc.

Follow Steps 10–11 to download *ILM* Subdisciplines.

FileOpen Viewer displays *ILM* pdf pages with text and images beautifully.

However, FileOpen Viewer does not play multimedia including *ILM* Best Practice & *ILM* Videos. *ILM* Quick Quizzes open but are not interactive.

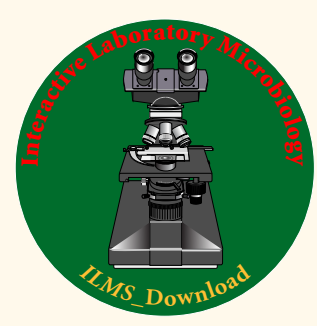

*www.interactivelabmicro.com*

ILM Basic, Applied & Health Sciences ILM Basic & Applied Sciences **ILM Health Sciences** LM Subdisciplines

**All Pricing** 

**ILM Pricing & Download**